## adfenix

#### **HOW-TO SERIES**

# **Create an Adfenix Log-in**

Make the most of the Adfenix platform and take advantage of the new extra options you have to run campaigns.

Create an Adfenix Log-in today and immediately access your entire listing portfolio, create new or repeat campaigns, track the status of active ads and find all your Seller Campaign Reports in one place.

### **It's simple to set-up an Adfenix Log-in where you can:**

- View, search and find any property listing that is available in your account.
- See real-time status of all your<br>listing appraisal campaigns.
- Locate and activate new or repeat campaigns for your listings
- Find your active and completed Seller Results Reports in one place – great for when you want to show multiple examples during a new

# **Hot Tip**

Put your log-in link portal.adfenix.com/login on digital speed dial by bookmarking it in your browser – on desktop and mobile

### **How to create an Adfenix Log-in?**

Setup your account using the **reset password 01 03** page: https://portal.adfenix.com/resetpassword Make sure you use your company email as it is linked to your Adfenix account details.

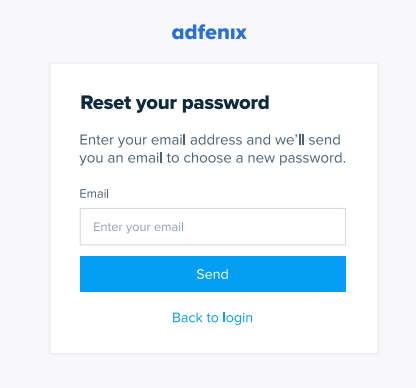

You will receive an email notification from info@adfenix.com with a link to set your password. **02**

Click the link, create a password to immediately Login. **04** Search for the property you want to advertise in **My Listings**. **There are 3 different stages for campaigns.Not active** and has not yet benefited from a social media campaign. **Active** and the Seller Results Report can be viewed in real-time. **Completed** and final results can be viewed. You can manually order a new campaign or re-order for any listing using the "Order" button. 104 Old Weat Lake Drive 478 3rd Stree  $\overline{\phantom{a}}$  results 210 NW 7th Street  $\sqrt{\frac{1}{2}}$  View results

### // Create an Adfenix Log-in //

## **Frequently Asked Questions**

#### **I didn't get an email to set my password? Q1**

First, make sure you have used the reset URL https://portal.adfenix.com/resetpassword. Secondly, check your spam folder. The email is from info@adfenix.com with the Subject line: "Reset your password for Adfenix." If neither of these things works, send an email to Adfenix Support Team at support@adfenix.com.

The reason why you can't reset your password might be that we have not created your account yet since we have not picked up any of your listings. No listings = no account.

#### **Q2 Can't I just click the link in any campaign notification email to access my log-in area?**

Yes, you certainly can. However, using this log-in process is simple and gives you more visibility over the extra options you have to run campaigns.

#### **Q3 My assistant manages my Adfenix account for me. How do they access the log-in area?**

You will need to share the password you create with them. Better still get them to create the log-in for you **using your email**. As account admin they will appreciate being able to simply and speedily access the whole portfolio of your campaigns.

## **Adfenix Help Center**

#### $\odot$ **For anything related to campaign status, general booking or product questions**

First contact our 24-hour on-line Help Center. Here you will find an extensive catalogue of Product FAQs as well as options to submit a enquiry or engage in online chat support.

- bit.ly/AdfenixHelp
- support@adfenix.com

Urgent requests regarding cancelling a campaign (if outside the 24-hour live publication window) should be sent directly to support@adfenix.com and include the PROPERTY ADDRESS and CANCEL in the subject line.

### adfenix

**Real estate. Real Relationships.**